# **Веб прайс-лист Autoeuro (Авто-Евро) v1.0**

Все Веб-прайс-листы подключаются согласно [общей схеме.](https://doc.alfa-auto-additions.ru/doku.php?id=%D0%B2%D0%B5%D0%B1_%D0%BF%D1%80%D0%B0%D0%B9%D1%81_%D0%BB%D0%B8%D1%81%D1%82%D1%8B) В рамках данной статьи рассматриваются особенности подключения и настройки Веб прайс-листа Autoeuro (Авто-Евро)  $v1.0$ , который отличается от Веб прайс-листа Autoeuro (Авто-Евро)  $v0.0$  тем, что в обработчике происходит взаимодействие с новой версией Веб-сервисов поставщика, где **реализованы Веб-заказы**.

#### **Описание**

Обработчик предназначен для работы с Веб-сервисами компании «Авто-Евро»: <https://shop.autoeuro.ru/>, [https://autoeuro.ru/.](https://autoeuro.ru/)

Места использования данных из Веб-сервисов в программе:

- Проценка,
- Отправка Веб-заказа поставщику.

#### <span id="page-0-0"></span>**Шаг 0 . Разрешение на использование**

Чтобы подключить Веб-сервисы Autoeuro (Авто-Евро) необходимо стать клиентом компании и запросить параметры для подключения (ключ API) у менеджера компании.

Полученные параметры подключения понадобятся на [шаге 2](#page-1-0).

### **Шаг 1. Создание Веб прайс-листа**

Аналогичен [общей схеме](https://doc.alfa-auto-additions.ru/doku.php?id=%D0%B2%D0%B5%D0%B1_%D0%BF%D1%80%D0%B0%D0%B9%D1%81_%D0%BB%D0%B8%D1%81%D1%82%D1%8B), в качестве обработчика выберите значение «Autoeuro v1.0 (Авто-Евро)»:

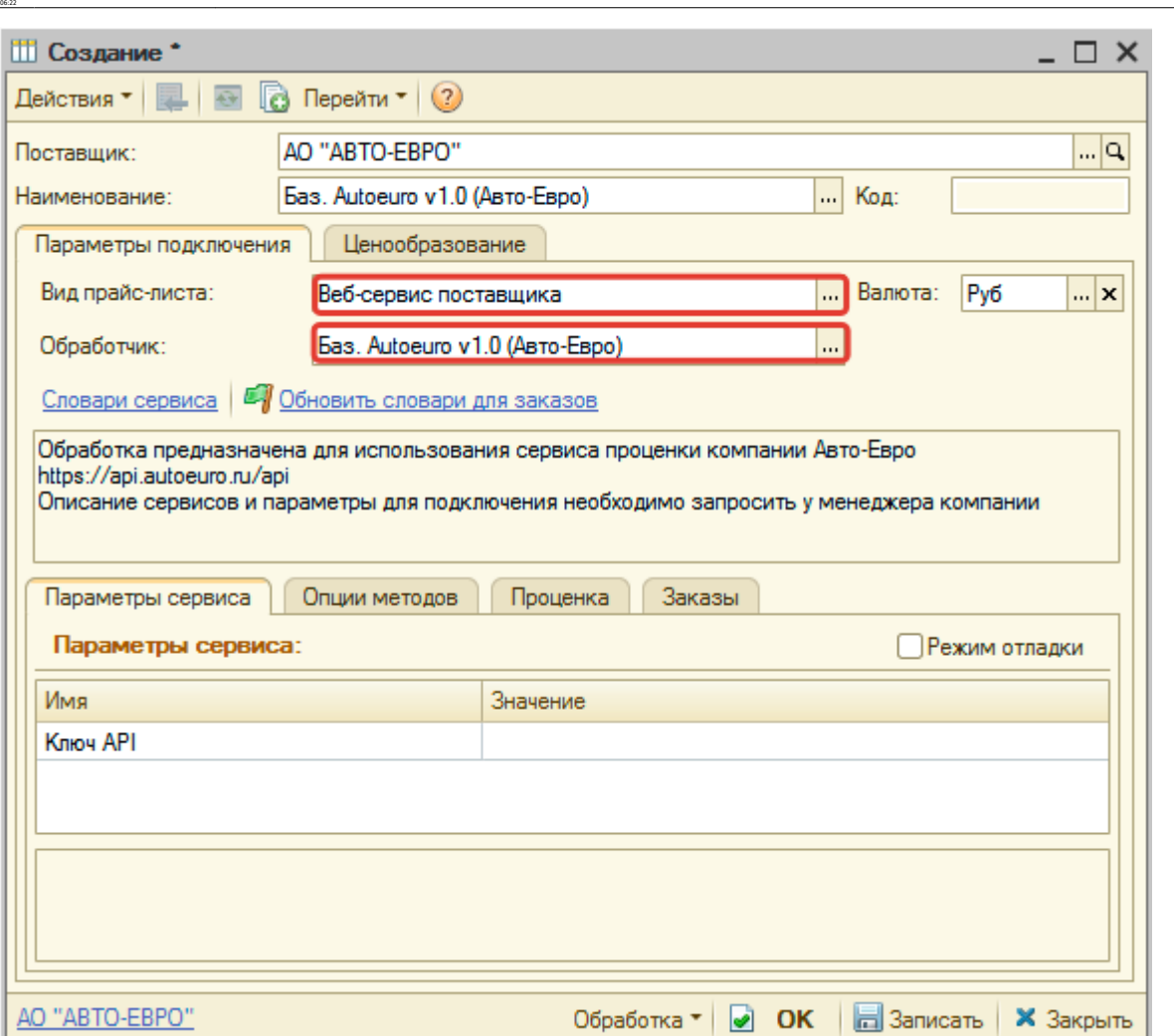

## <span id="page-1-0"></span>**Шаг 2. Настройка и запись параметров подключения**

При подключении к Веб-сервисам Autoeuro v1.0 (Авто-Евро) введите параметры, полученные на [шаге 0](#page-0-0):

ключ API.

Last update: 2020/11/09

euro\_aero\_eepo\_1\_0 https://doc.alfa-auto-additions.ru/doku.php?id=%D0%B2%D0%B5%D0%B1\_%D0%BF%D1%80%D0

#### **Введенные данные для подключения:**

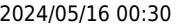

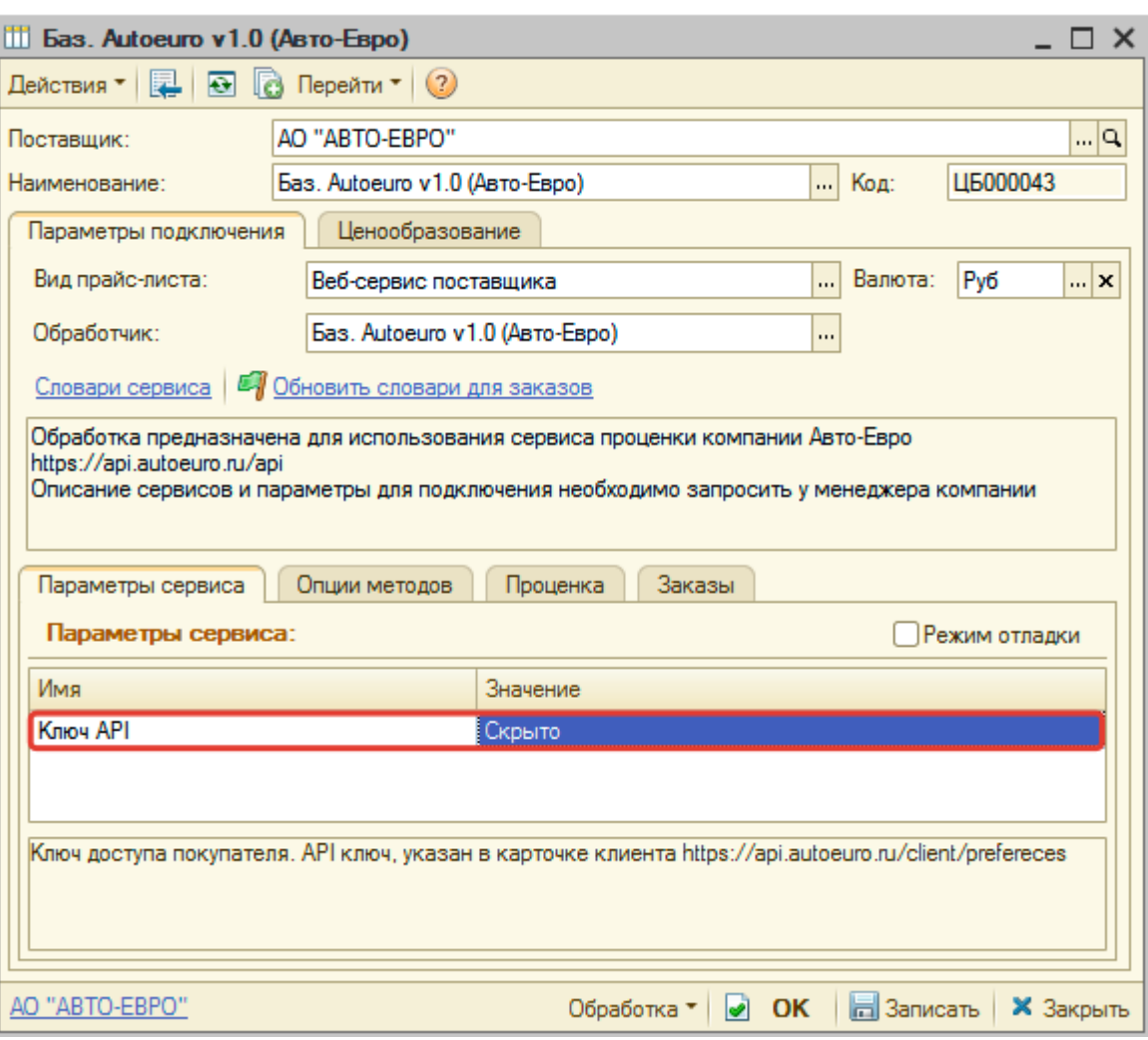

После ввода данных для подключения, нажмите кнопку «Записать».

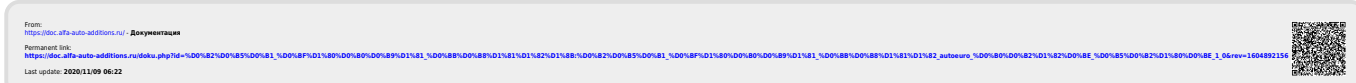